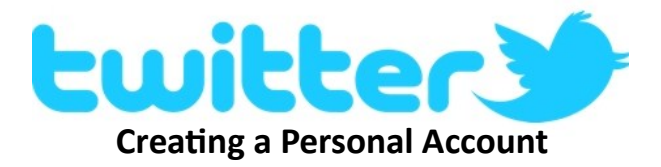

### **Go to Twitter.com**

In the "Full name" box type your first and last name. You can preface it with "Lion" as in Lion John Smith.

In the "Email" box type your email address

Type a password

Click "Sign up for Twitter"

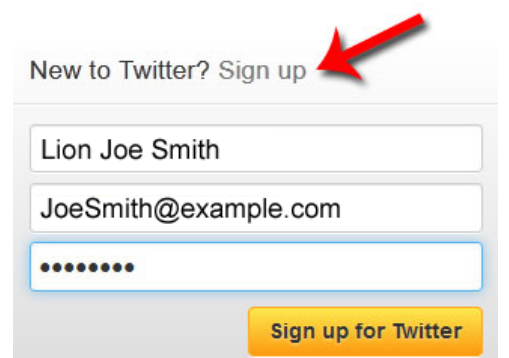

On the next screen "**Choose your username**" will become how everyone will know you (e.g., @LionJohnSmith @JohnSmith @LionJaneDoe or @JaneDoe). It is a maximum of 15 characters and can only contain letters and underscores (no special [national] characters). We suggest mixed case, and if possible no underscores.

Examples: LionJohnSmith, JohnSmith, LionJaneDoe.

Choose your username LionJoeSmith

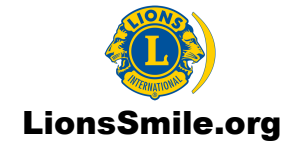

On the "**Welcome**" page click "Next".

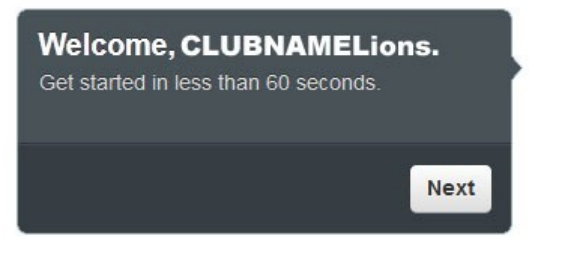

On the "**Build your timeline**" page you can search for LionsClubs, Lions\_Smile and LionsQuest. Even though it tells you to follow more than three you can click "Next".

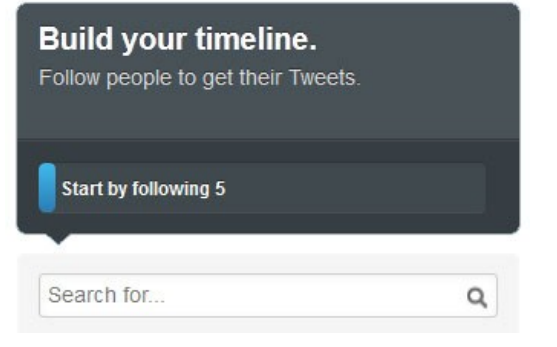

On the "**See who's here**" page you're asked to select five more. Follow anyone, you can unfollow them later.

Click "Next".

On the "**Find people you know**" page, click the light gray word "Skip" in the bottom left corner.

On the "**Add character**" page, click the "Upload image" button and select a picture of yourself.

Type a short "Bio" about yourself.

Finally, check your email account for a **confirmation** and click "Confirm your account now" within the message.

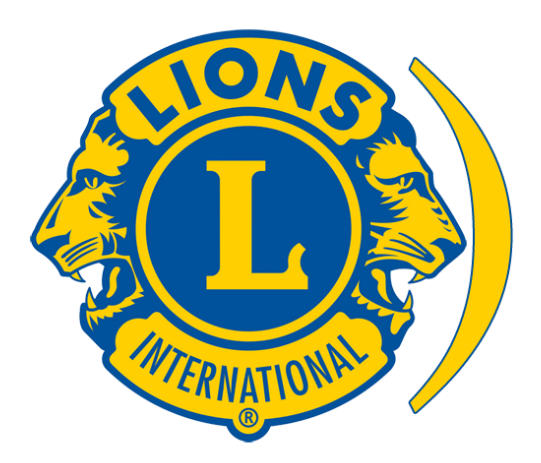

## Creating a Personal Account on

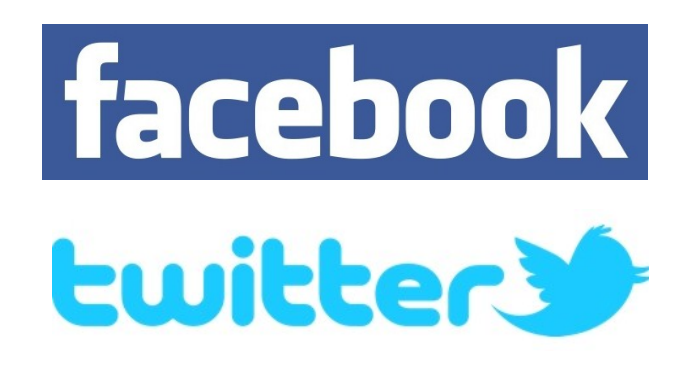

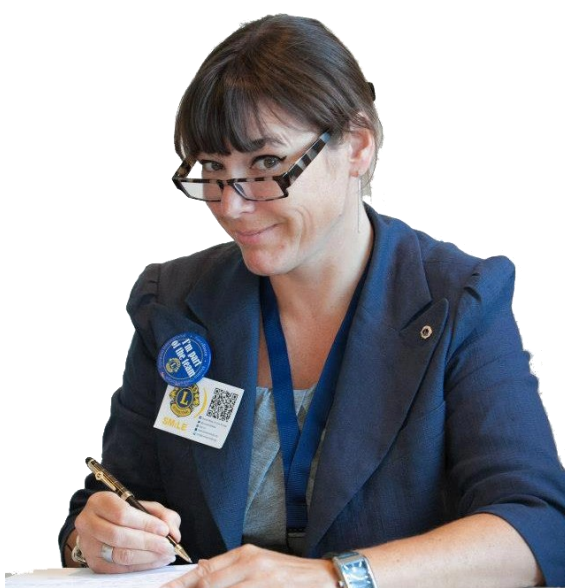

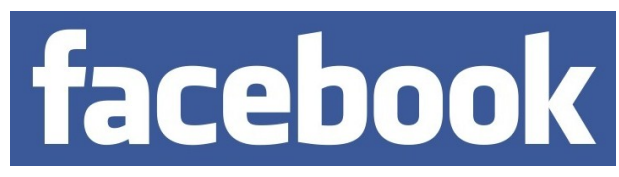

## **Creating a Personal Account**

Go to http://facebook.com

Enter the appropriate information as in the example below and click "Create New Account".

# **Sign Up**

It's free and always will be.

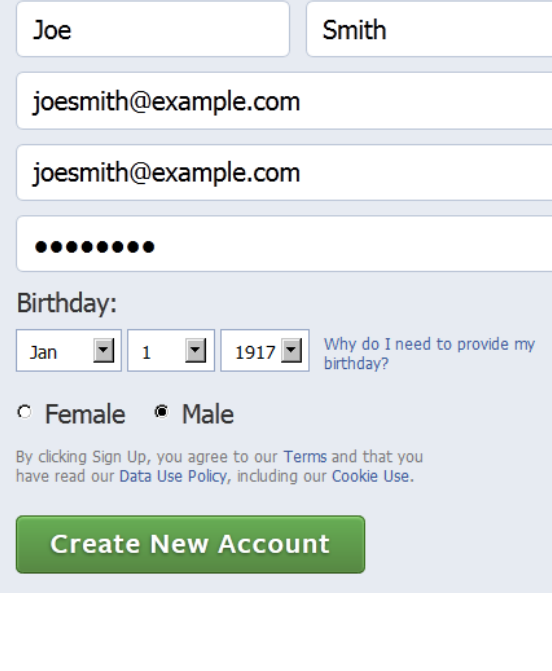

LionsSmile.org

On the "Step 1" screen you can search for friends or click "Skip this step" (see arrow bottom right) and do it later.

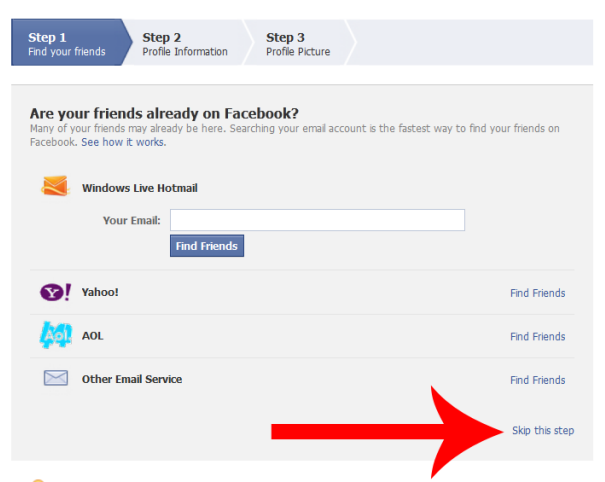

If you clicked skip, on the "Find Your Friends" screen you will get the following pop-up; click "Skip" again.

#### **Find Your Friends**

People who complete this step usually find up to 20 friends, and Facebook is a lot more fun with friends

Are you sure you want to skip this step?

Skip Find Friends

On the "Step 2" screen fill in the information you want to share and click "Save & Continue", or click "Skip" (see arrow bottom right) and do it later.

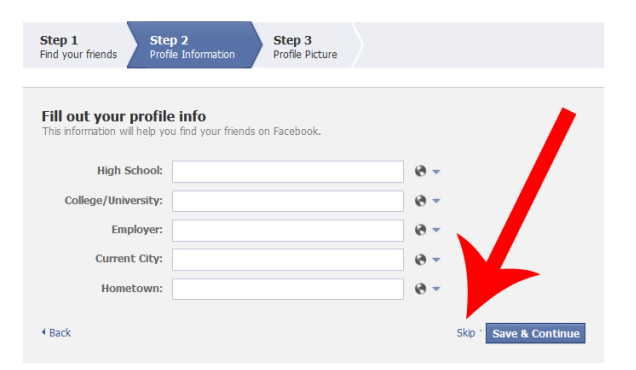

On the "Step 3" screen choose how you want to upload a photo and click "Save & Continue", or click "Skip" (see arrow bottom right) and do it later.

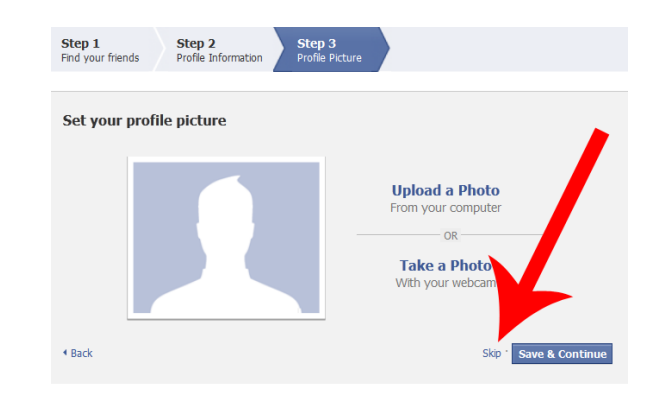

The next screen is your brand new Facebook account.

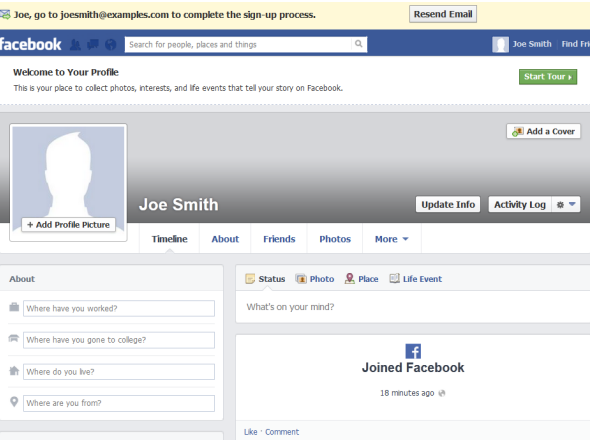

Check your email account for a **confirmation** and click "Complete Sign-up" within the message.